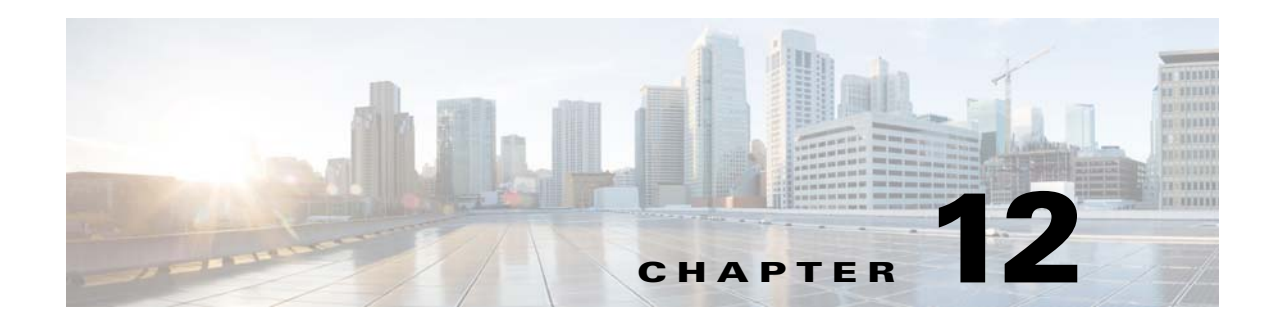

# **Layer 2 Switching**

This chapter describes how to identify and resolve problems that relate to Layer 2 switching and includes the following sections:

- **•** [Information About Layer 2 Ethernet Switching, page 12-1](#page-0-0)
- **•** [Port Model, page 12-1](#page-0-1)
- **•** [Layer 2 Switching Problems, page 12-4](#page-3-0)
- **•** [Layer 2 Switching Troubleshooting Commands, page 12-7](#page-6-0)
- **•** [Troubleshooting Microsoft NLB Unicast Mode, page 12-12](#page-11-0)
- **•** [Troubleshooting BPDU Guard, page 12-14](#page-13-0)

# <span id="page-0-0"></span>**Information About Layer 2 Ethernet Switching**

The Cisco Nexus1000V is a distributed Layer 2 virtual switch that extends across many virtualized hosts.

It consists of two components:

- **•** The Virtual Supervisor Module (VSM), which is also known as the control plane (CP). The VSM acts as the supervisor and contains the Cisco CLI, configuration, and high-level features.
- **•** The Virtual Ethernet Module (VEM), which is also known as the data plane (DP). The VEM acts as a line card and runs in each virtualized server to handle packet forwarding and other localized functions.

# <span id="page-0-1"></span>**Port Model**

This section includes the following topics:

- **•** [Viewing Ports from the VEM, page 12-2](#page-1-0)
- **•** [Viewing Ports from the VSM, page 12-3](#page-2-0)

## <span id="page-1-0"></span>**Viewing Ports from the VEM**

The Cisco Nexus1000V differentiates between virtual and physical ports on each of the VEMs. [Figure 12-1](#page-1-1) shows how ports on the Cisco Nexus1000V switch are bound to physical and virtual VMware ports within a VEM.

<span id="page-1-1"></span>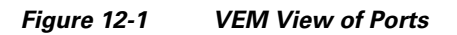

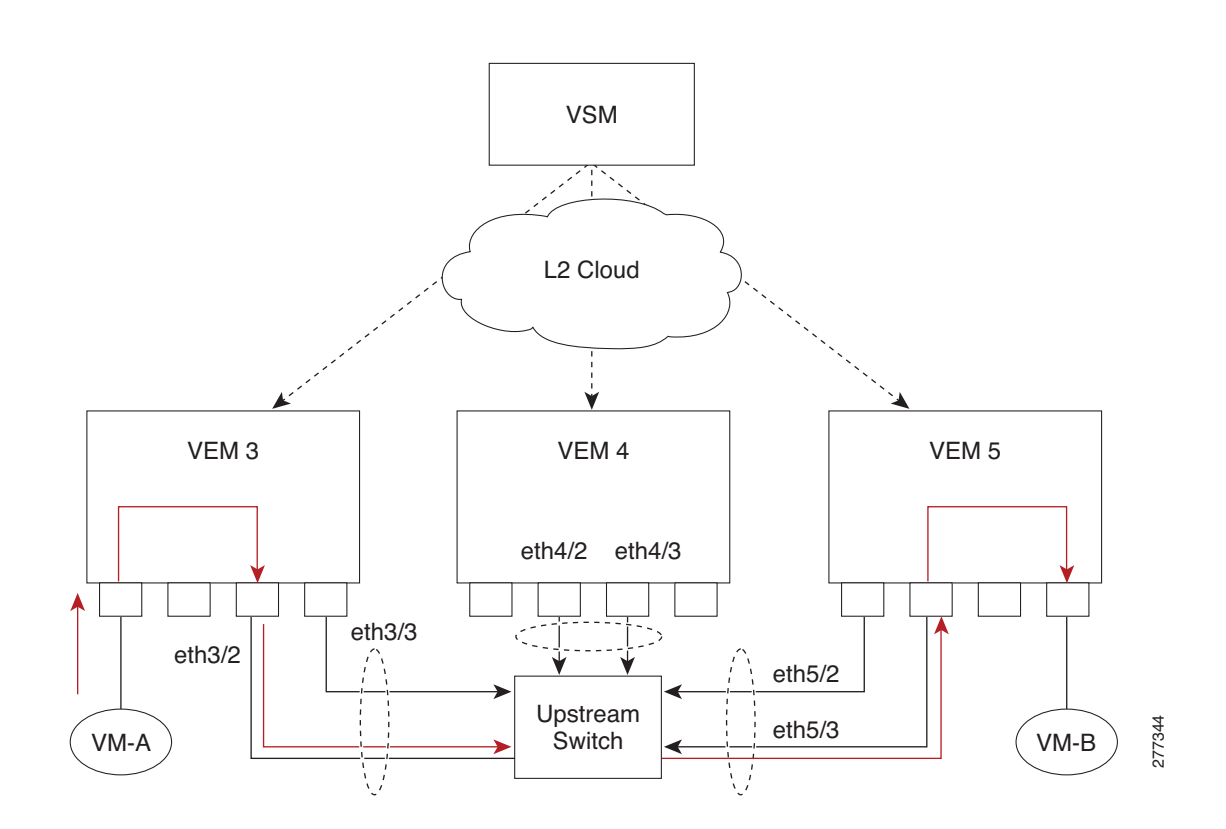

On the virtual side of the switch, three layers of ports are mapped together:

- Virtual NICs—Three types of Virtual NICs are in VMware. The virtual NIC (vnic) is part of the VM and represents the physical port of the host that is plugged into the switch. The virtual kernel NIC (VTEP) is used by the hypervisor for management, VMotion, iSCSI, network file system (NFS), and other network access needed by the kernel. This interface carries the IP address of the hypervisor itself and is also bound to a virtual Ethernet port. The vswif (not shown) appears only in CoS-based systems and is used as the VMware management port. Each type maps to a virtual Ethernet port within the Cisco Nexus1000V.
- **•** Virtual Ethernet Ports (VEth)—A vEth port is a port on the Cisco Nexus 1000V. The Cisco Nexus 1000V has a flat space of vEth ports 0..N. The virtual cable plugs into these vEth ports that are moved to the host running the VM.

Virtual Ethernet ports are assigned to port groups.

**•** Local Virtual Ethernet Ports (lveth)—Each host has a number of local vEth ports. These ports are dynamically selected for vEth ports that are needed on the host.

These local ports do not move and are addressable by the module/port number method.

**OL-31593-01**

On the physical side of the switch, from bottom to top, is the following:

- Each physical NIC in VMware is represented by an interface called a vmnic. The vmnic number is allocated during VMware installation, or when a new physical NIC is installed, and remains the same for the life of the host.
- Each uplink port on the host represents a physical interface. It acts like an lveth port, but because physical ports do not move between hosts, the mapping is 1:1 between an uplink port and a vmnic.
- Each physical port added to the Cisco Nexus1000V switch appears as a physical Ethernet port, just as it would on a hardware-based switch.

The uplink port concept is handled entirely by VMware and is used to associate port configuration with vmnics. There is no fixed relationship between the uplink number and vmnic number. These can be different on different hosts and can change throughout the life of the host. On the VSM, the Ethernet interface number, such as ethernet 2/4, is derived from the vmnic number, not the uplink number.

## <span id="page-2-0"></span>**Viewing Ports from the VSM**

[Figure 12-2](#page-2-1) shows the VSM view ports.

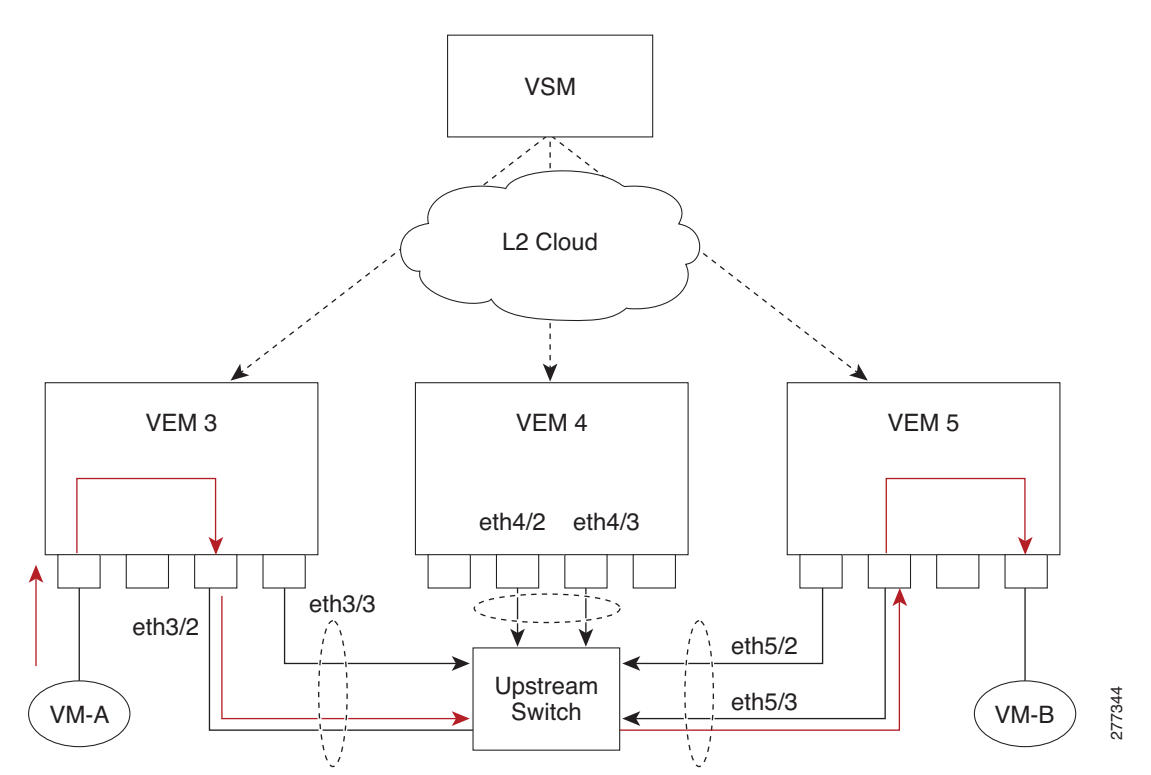

<span id="page-2-1"></span>*Figure 12-2 VSM View of Ports*

## **Port Types**

The following types of ports are available:

- **•** vEths can be associated with any one of the following:
	- **–** VNICs of a Virtual Machine on the ESX host.
	- **–** VTEPs of the ESX Host
	- **–** VSWIFs of an ESX COS Host.
- **•** Eths (physical Ethernet interfaces)—Correspond to the Physical NICs on the ESX host.
- **•** Po (port channel interfaces)—The physical NICs of an ESX Host can be bundled into a logical interface. This logical bundle is referred to as a port channel interface.

For more information about Layer 2 switching, see the *Cisco Nexus 1000V Layer 2 Switching Configuration Guide*.

# <span id="page-3-0"></span>**Layer 2 Switching Problems**

This section describes how to troubleshoot Layer 2 problems and lists troubleshooting commands. This section includes the following topics:

- **•** [Verifying a Connection Between VEM Ports, page 12-4](#page-3-1)
- **•** [Verifying a Connection Between VEMs, page 12-5](#page-4-0)
- **•** [Isolating Traffic Interruptions, page 12-6](#page-5-0)

## <span id="page-3-1"></span>**Verifying a Connection Between VEM Ports**

You can verify a connection between two vEth ports on a VEM.

**Step 1** View the state of the VLANs associated with the port. If the VLAN associated with a port is not active, the port may be down. In this case, you must create the VLAN and activate it.

switch# **show vlan** v*lan-id*

**Step 2** View the state of the ports on the VSM.

### switch# **show interface brief**

**Step 3** Display the ports that are present on the VEM, their local interface indices, VLAN, type (physical or virtual), port mode and port name.

switch# **module vem** *module-number* **execute vemcmd show port**

The key things to look for in the output are as follows:

- **•** State of the port.
- **•** CBL.
- **•** Mode.
- **•** Attached device name.
- The LTL of the port that you are trying to troubleshoot. It will help you to identify the interface quickly in other VEM commands where the interface name is not displayed.

 $\mathbf I$ 

- Make sure that the state of the port is up. If not, verify the configuration of the port on the VSM.
- **Step 4** View the VLANs and port lists on a particular VEM.

switch# **module vem** *module-number* **execute vemcmd show bd**

If you are trying to verify that a port belongs to a particular VLAN, make sure that you see the port name or LTL in the port list of that VLAN.

## <span id="page-4-0"></span>**Verifying a Connection Between VEMs**

You can verify a connection between vEth ports on two separate VEMs.

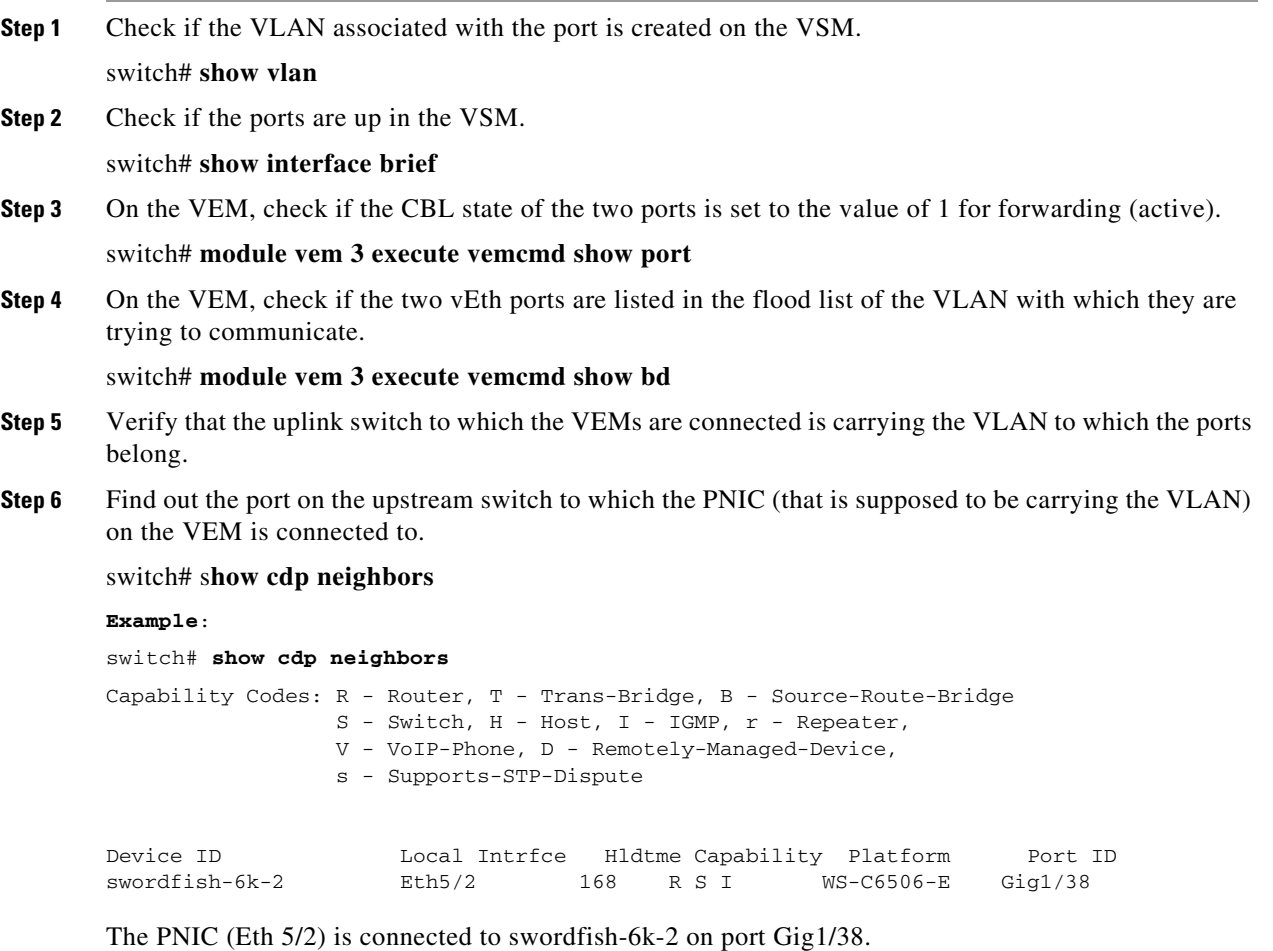

**Step 7** Log in to the upstream switch and make sure that the port is configured to allow the VLAN that you are looking for.

```
switch# show running-config interface gigabitEthernet 1/38
Building configuration...
Current configuration : 161 bytes
!
interface GigabitEthernet1/38
 description Srvr-100:vmnic1
  switchport
  switchport trunk allowed vlan 1,60-69,231-233
```

```
 switchport mode trunk
end
```
As this output shows, VLANs 1,60-69, 231-233 are allowed on the port. If a particular VLAN is not in the allowed VLAN list, make sure to add it to the allowed VLAN list of the port.

### <span id="page-5-0"></span>**Isolating Traffic Interruptions**

You can isolate the cause for no traffic passing across VMs on different VEMs.

```
Step 1 In the output of the show port-profile name command, verify the following information:
```
- The control and packet VLANs that you configured are present (in the example, these are 3002 and 3003).
- **•** If the physical NIC in your configuration carries the VLAN for the VM, that VLAN is also present in the allowed VLAN list.

```
switch# show port-profile name alluplink
   port-profile alluplink
      description:
      status: enabled
     system vlans: 3002,3003
     port-group: alluplink
      config attributes:
        switchport mode trunk
       switchport trunk allowed vlan 1,80,3002,610,620,630-650
        no shutdown
       evaluated config attributes:
        switchport mode trunk
       switchport trunk allowed vlan 1,80,3002,3003,610,620,630-650
        no shutdown
       assigned interfaces:
        Ethernet2/2
```
**Step 2** Inside the VM, verify that the Ethernet interface is up.

### **ifconfig –a**

If not, delete that NIC from the VM, and add another NIC.

- **Step 3** Using any sniffer tool, verify that ARP requests and responses are received on the VM interface.
- **Step 4** On the upstream switch, look for the association between the IP and MAC address:

```
debug arp
show arp
```

```
Example:
switch# debug arp
ARP packet debugging is on
11w4d: RARP: Rcvd RARP req for 0050.56b7.3031
11w4d: RARP: Rcvd RARP req for 0050.56b7.3031
11w4d: RARP: Rcvd RARP req for 0050.56b7.4d35
11w4d: RARP: Rcvd RARP req for 0050.56b7.52f4
11w4d: IP ARP: rcvd req src 10.78.1.123 0050.564f.3586, dst 10.78.1.24 Vlan3002
11w4d: RARP: Rcvd RARP req for 0050.56b7.3031
switch#
Example:
```
switch# **show arp** 

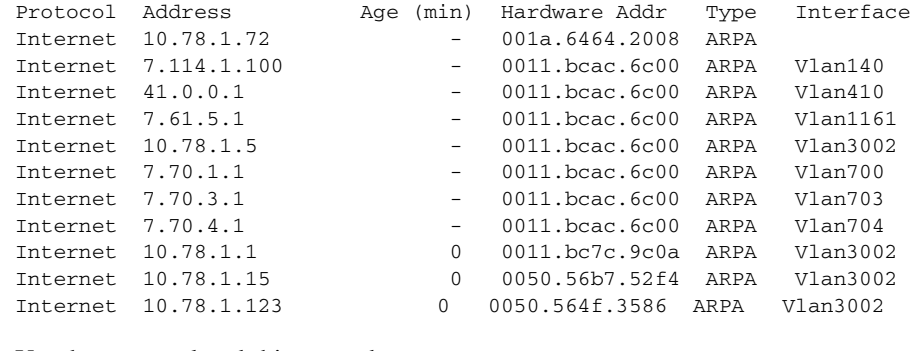

### **Step 5** You have completed this procedure.

# <span id="page-6-0"></span>**Layer 2 Switching Troubleshooting Commands**

You can use the commands in this section to troubleshoot problems related to the Layer 2 MAC address configuration.

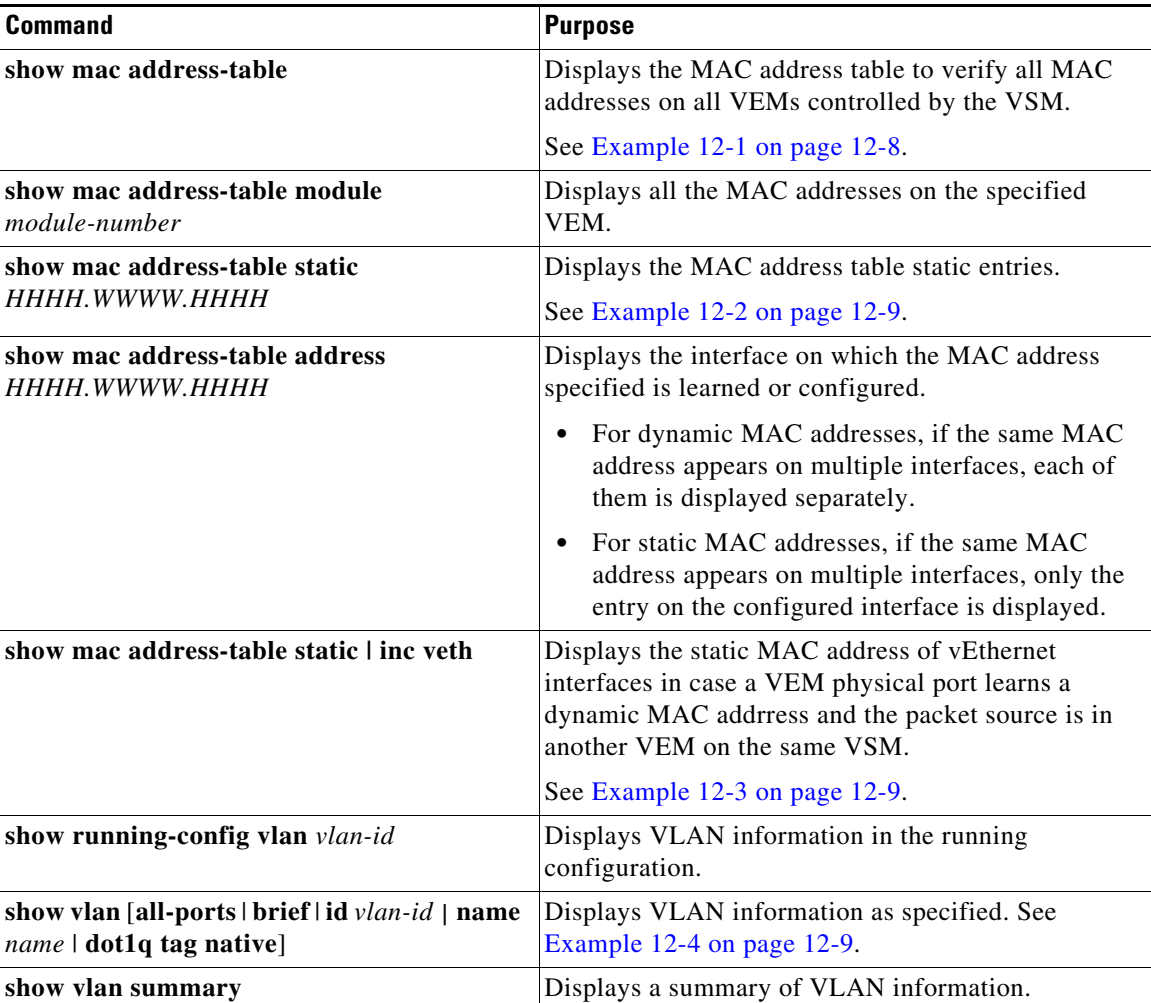

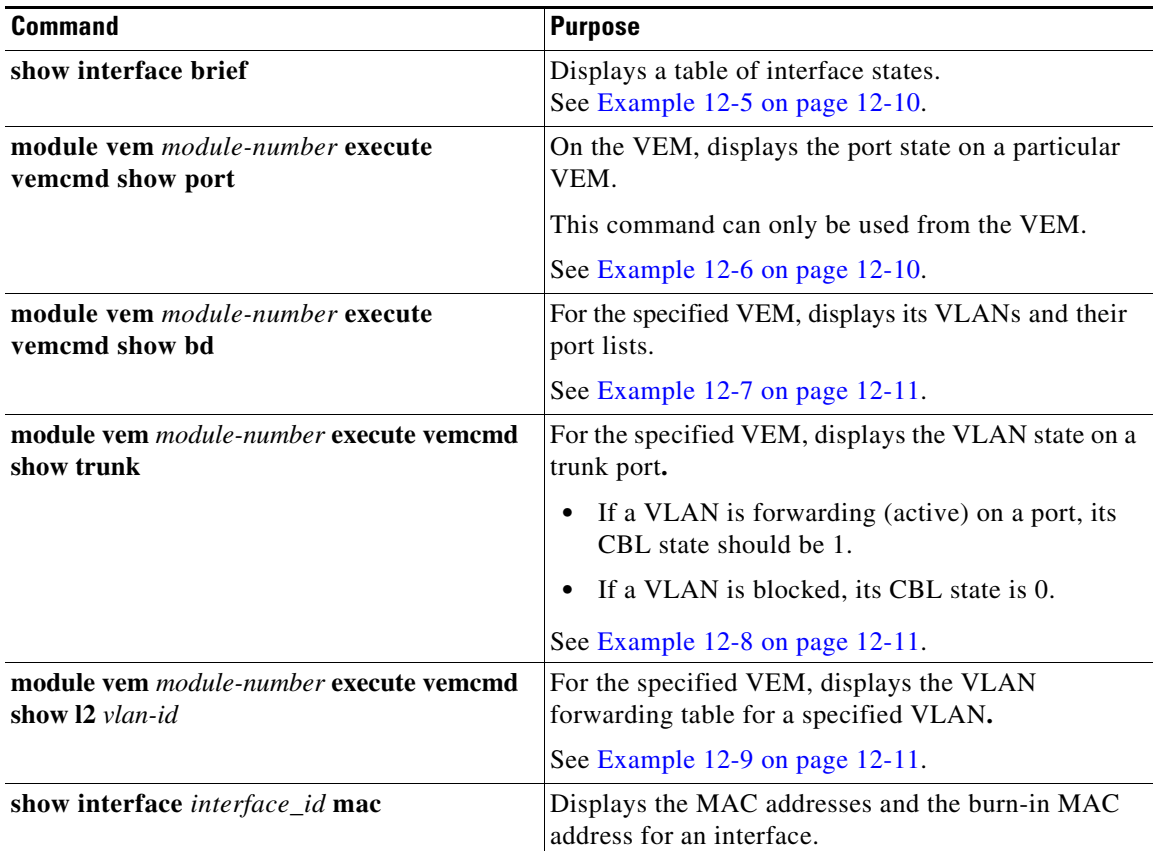

#### <span id="page-7-0"></span>*Example 12-1 show mac address-table Command*

### J,

**Note** The Cisco Nexus 1000V MAC address table does not display multicast MAC addresses.

Tip The "Module" indicates the VEM on which this MAC address is seen.

The "N1KV Internal Port" refers to an internal port created on the VEM. This port is used for control and management of the VEM and is not used for forwarding packets.

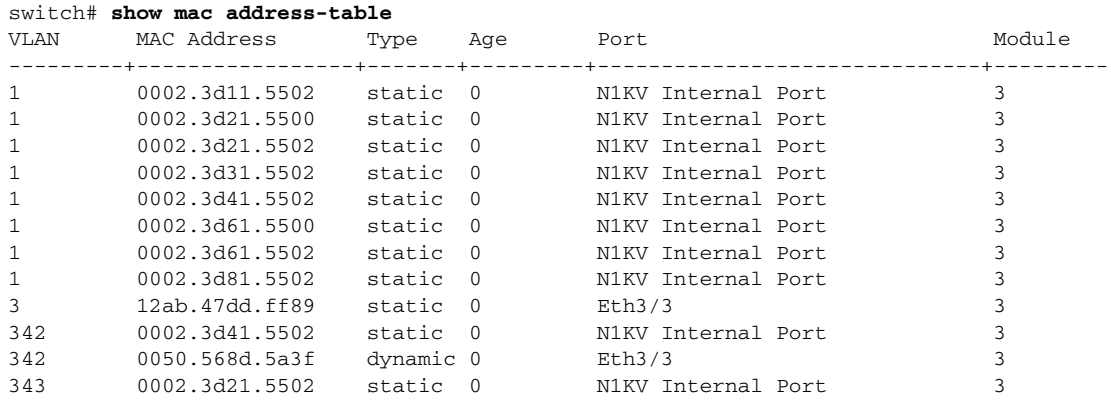

```
343 0050.568d.2aa0 dynamic 9 Eth3/3 3 
Total MAC Addresses: 13
switch#
```
<span id="page-8-1"></span>*Example 12-2 show mac address-table address Command*

```
\boldsymbol{\beta}
```
**Tip** This command shows all interfaces on which a MAC is learned dynamically. In this example, the same MAC appears on Eth3/3 and Eth4/3.

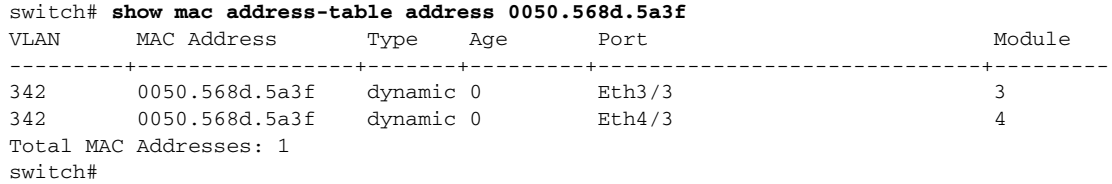

#### <span id="page-8-0"></span>*Example 12-3 show mac address-table static* **|** *inc veth Command*

|         | switch# show mac address-table static   inc veth |  |        |   |
|---------|--------------------------------------------------|--|--------|---|
| 460     | 0050.5678.ed16 static 0                          |  | Veth2  |   |
| 460     | 0050.567b.1864 static 0                          |  | Vet.h1 | 4 |
| switch# |                                                  |  |        |   |

<span id="page-8-2"></span>*Example 12-4 show vlan Command*

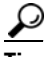

**Tip** This command shows the state of each VLAN created on the VSM.

switch# **show vlan**

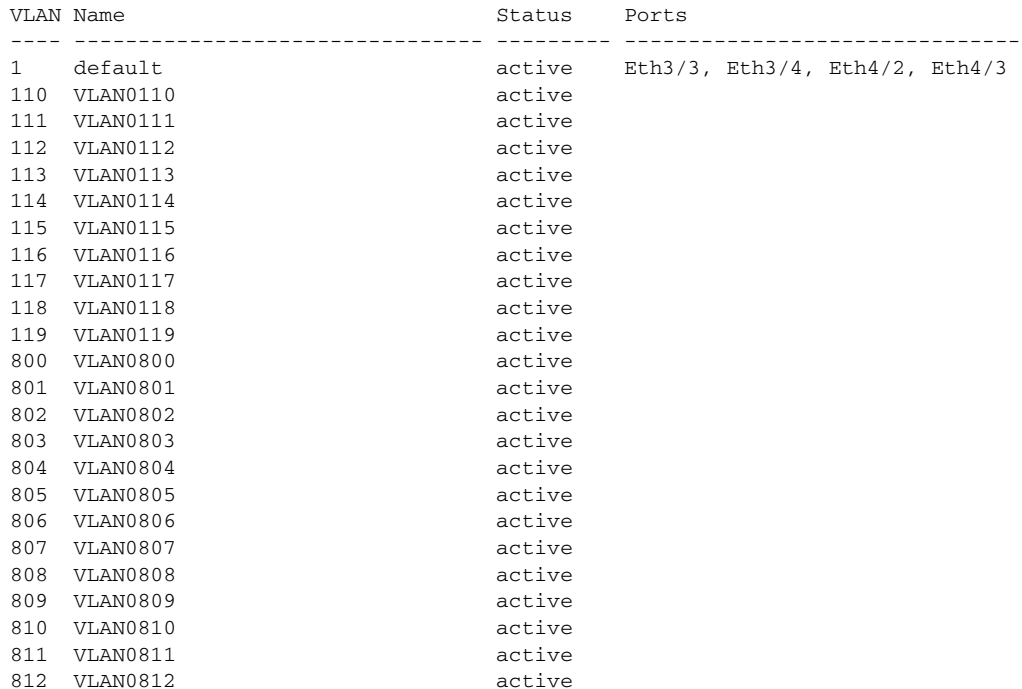

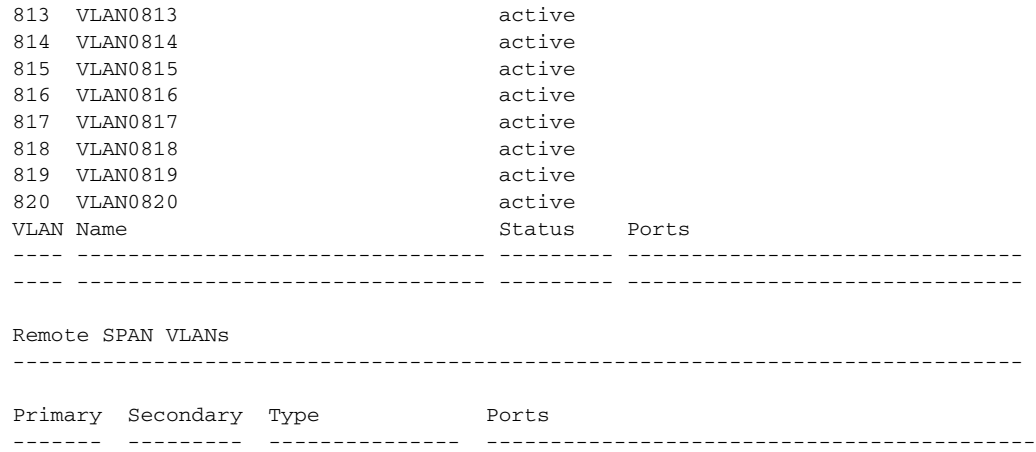

### <span id="page-9-0"></span>*Example 12-5 show interface brief Command*

switch# **show interface brief**

| Port                       | <b>VRF</b> |                                   | Status IP Address | Speed                   | MTU            |                      |  |                                    |                |
|----------------------------|------------|-----------------------------------|-------------------|-------------------------|----------------|----------------------|--|------------------------------------|----------------|
| $m$ q $m$ t $0$            |            | 172.23.232.143<br>up              |                   |                         |                |                      |  | 1500                               |                |
| Ethernet<br>Interface      |            | VLAN                              |                   | Type Mode               | Status         | Reason               |  | Speed                              | Port<br>$Ch$ # |
| Eth3/4<br>Eth4/2<br>Eth4/3 |            | $\mathbf{1}$<br>$\mathbf{1}$<br>1 | eth<br>eth<br>eth | trunk<br>trunk<br>trunk | up<br>up<br>up | none<br>none<br>none |  | $1000(D)$ --<br>1000(D)<br>1000(D) | $ -$           |

<span id="page-9-1"></span>*Example 12-6 module vem module-number execute vemcmd show port Command*

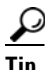

**Tip** Look for the state of the port.

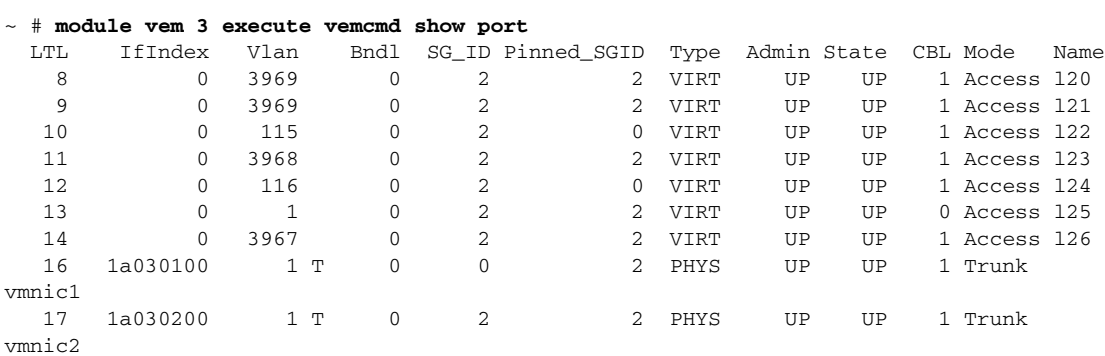

#### <span id="page-10-0"></span>*Example 12-7 module vem module-number execute vemcmd show bd Command*

 $\boldsymbol{\mathcal{L}}$ 

**Tip** If a port belongs to a particular VLAN, the port name or LTL should be in the port list for the VLAN.

```
~ # module vem 5 execute vemcmd show bd
Number of valid BDS: 8
BD 1, vdc 1, vlan 1, 2 ports
Portlist:
16 vmnic1
17 vmnic2
BD 100, vdc 1, vlan 100, 0 ports
Portlist:
BD 110, vdc 1, vlan 110, 1 ports
Portlist:
16 vmnic1
BD 111, vdc 1, vlan 111, 1 ports
Portlist:
16 vmnic1
BD 112, vdc 1, vlan 112, 1 ports
Portlist:
16 vmnic1
BD 113, vdc 1, vlan 113, 1 ports
Portlist:
16 vmnic1
BD 114, vdc 1, vlan 114, 1 ports
Portlist:
16 vmnic1
BD 115, vdc 1, vlan 115, 2 ports
Portlist:
10 122
16 vmnic1
```
<span id="page-10-1"></span>*Example 12-8 module vem module-number execute vemcmd show trunk Command*

# <u>لىلم</u>

**Tip** If a VLAN is active on a port, its CBL state should be 1. If a VLAN is blocked, its CBL state is 0.

```
~ # module vem 5 execute vemcmd show trunk
Trunk port 16 native_vlan 1 CBL 1
vlan(1) cbl 1, vlan(110) cbl 1, vlan(111) cbl 1, vlan(112) cbl 1, vlan(113) cbl 1, 
vlan(114) cbl 1,vlan(115) cbl 1, vlan(116) cbl 1, vlan(117) cbl 1, vlan(118) cbl 1, 
vlan(119) cbl 1,
Trunk port 17 native_vlan 1 CBL 0
vlan(1) cbl 1, vlan(117) cbl 1,
\sim #
```
<span id="page-10-2"></span>*Example 12-9 module vem module-number execute vemcmd show l2 Command*

```
~ # module vem 5 execute vemcmd show l2
Bridge domain 115 brtmax 1024, brtcnt 2, timeout 300
Dynamic MAC 00:50:56:bb:49:d9 LTL 16 timeout 0
Dynamic MAC 00:02:3d:42:e3:03 LTL 10 timeout 0
```
## <span id="page-11-0"></span>**Troubleshooting Microsoft NLB Unicast Mode**

Microsoft Network Load Balancing (MS-NLB) is a clustering technology offered by Microsoft as part of the Windows server operating systems. Clustering enables a group of independent servers to be managed as a single system for higher availability, easier manageability, and greater scalability.

For more information about Microsoft Network Load Balancing, see this URL:

http://technet.microsoft.com/en-us/library/bb742455.aspx

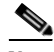

**Note** Access to third-party websites identified in this document is provided solely as a courtesy to customers and others. Cisco Systems, Inc. and its affiliates are not in any way responsible or liable for the functioning of any third-party website, or the download, performance, quality, functioning, or support of any software program or other item accessed through the website, or any damages, repairs, corrections, or costs arising out of any use of the website or any software program or other item accessed through the website. Cisco's End User License Agreement does not apply to the terms and conditions of use of a third-party website or any software program or other item accessed through the website.

## **Limitations and Restrictions**

A syslog is generated if one of the following configurations exists when you try to disable automatic static MAC learning for MS-NLB because they do not support this feature:

- **•** PVLAN port
- **•** Ports configured with unknown unicast flood blocking (UUFB)
- Ports configured with switchport port-security mac-address sticky

### **Disabling Automatic Static MAC Learning on a vEthernet Interface**

You must disable automatic static MAC learning before you can successfully configure NLB on a vEthernet (vEth) interface.

In interface configuration mode enter the following commands:

switch(config)# **int veth 1** switch(config-if)# **no mac auto-static-learn**

In port profile configuration mode enter the following commands:

switch(config)# **port-profile type vethernet ms-nlb** switch(config-port-prof)# n**o mac auto-static-learn**

### **Checking Status on a VSM**

If the NLB unicast mode configuration does not function, check the status of the Virtual Supervisor Module (VSM).

Confirm that the **no mac auto-static-learn** command is listed in the vEth and/or port profile configurations.

**Step 1** In interface configuration mode, generate the VSM status.

```
switch(config-if)# show running-config int veth1 
interface Vethernet1 
  inherit port-profile vm59 
  description Fedora117, Network Adapter 2
  no mac auto-static-learn
  vmware dvport 32 dvswitch uuid "ea 5c 3b 50 cd 00 9f 55-41 a3 2d 61 84 9e 0e c4"
```
#### **Step 2** In port profile configuration mode, generate the VSM status.

```
switch(config-if)# show running-config port-profile ms-nlb 
port-profile type vethernet ms-nlb 
   vmware port-group
   switchport mode access
   switchport access vlan 59
   no mac auto-static-learn
  no shutdown
   state enabled
```
### **Checking the Status on a VEM**

If the NLB unicast mode configuration does not function, check the status of the Virtual Ethernet Module (VEM). Check the following:

- **•** Confirm that the MS-NLB vEths are disabled.
- **•** Confirm that the MS-NLB shared-MAC (starting with 02:BF) is not listed in the Layer 2 (L2) MAC table.

```
Step 1 Generate the VEM status.
```

```
~ # vemcmd show port auto-smac-learning
          LTL VSM Port Auto Static MAC Learning
          49 Veth4 DISABLED
          50 Veth5 DISABLED 
           51 Veth6 DISABLED
Step 2 Generate the Layer 2 MAC address table for VLAN 59.
       ~ # vemcmd show l2 59
       Bridge domain 15 brtmax 4096, brtcnt 6, timeout 300
       VLAN 59, swbd 59, ""
       Flags: P - PVLAN S - Secure D - Drop
              Type MAC Address LTL timeout Flags PVLAN
           Dynamic 00:15:5d:b4:d7:02 305 4
          Dynamic 00:15:5d:b4:d7:04 305 25<br>Dynamic 00:50:56:b3:00:96 51 4
          Dynamic 00:50:56:b3:00:96 51 4
          Dynamic 00:50:56:b3:00:94 305 5
          Dynamic  00:0b:45:b6:e4:00  305  5
           Dynamic  00:00:5e:00:01:0a  51  0
```
### **Configuring MS NLB for Multiple VM NICs in the Same Subnet**

When MS NLB VMs have more than one port on the same subnet, a request is flooded, which causes both ports to receive it. The server cannot manage this situation.

As a workaround for this situation, enable Unknown Unicast Flood Blocking (UUFB).

### **Enabling UUFB**

To enable UUFB, enter these configuration commands, one on each line. At the end, press **Cntl-Z**.

switch# **configure terminal** switch (config)# **uufb enable** switch (config)#

This configuration conceals the requests from the non-NLB ports and allows the system to function as it expected.

### **Disabling UUFB for VMs That Use Dynamic MAC Addresses**

Issues might occur for VMs that use dynamic MAC addresses, other than those MAC addresses assigned by VMware. For ports that host these types of VMs, disable UUFB. To disable UUFB, enter the following commands:

```
switch(config)# int veth3
switch(config-if)# switchport uufb disable
switch(config-if)#
```
# <span id="page-13-0"></span>**Troubleshooting BPDU Guard**

BPDU Guard is one of the Spanning Tree Protocol (STP) enhancements. This feature enhances switch network reliability, manageability, and security. It prevent loops and broadcast radiation. We recommend that you enable BPDU guard on access ports so that any end user devices on these ports that have BPDU guard enabled cannot influence the topology. Any malfunctioning device connected to a virtual Ethernet port can flood the Layer 2 network with unwanted BPDUs and causes STP to break down. When you enable BPDU guard on the access-ports, it shuts down the port in the event that it receives a BPDU. To bring up a port disabled by BDPU guard, you must remove the device from the network and then restart the port by entering the **shut/no shut** command.

## **BPDU Guard Troubleshooting Commands**

You can use the commands in this section to troubleshoot problems related to the Layer 2 MAC address configuration.

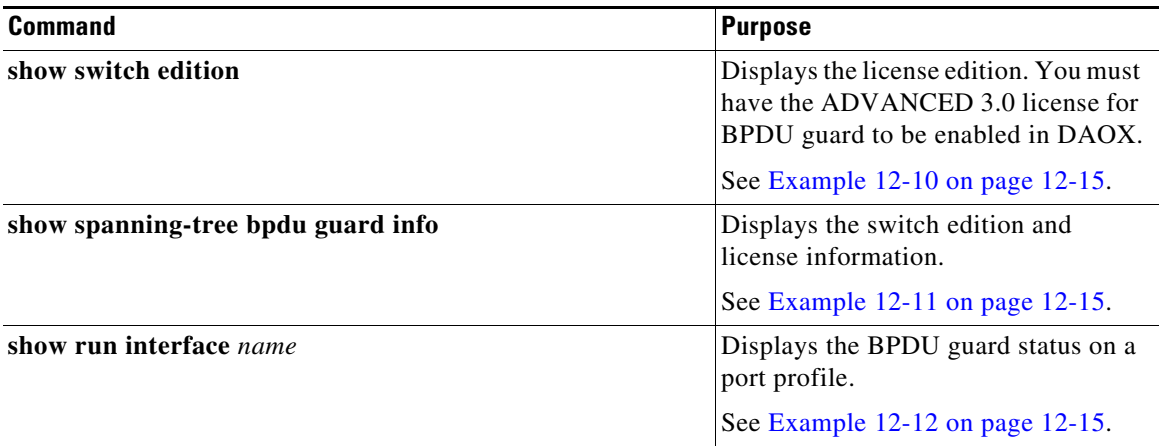

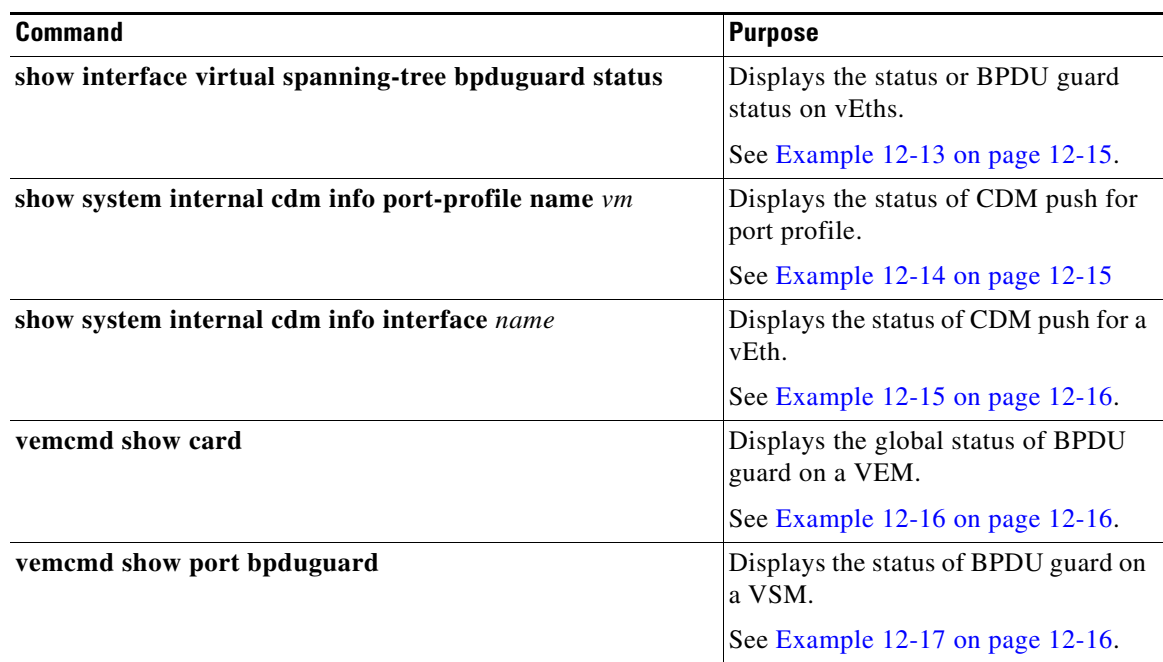

#### <span id="page-14-0"></span>*Example 12-10 show switch edition Command*

```
switch(config)# show switch edition
Switch Edition: ADVANCED (3.0)
Feature Status
Name State Licensed In version
--------------------------------------------------------
bpduguard enabled Y 3.0
    Dynamic 00:00:5e:00:01:0a 51 0
```
#### <span id="page-14-1"></span>*Example 12-11 show spanning-tree bpduguard info Command*

switch(config)# **show spanning-tree bpduguard info** Global spanning-tree bpduguard status: Enabled

#### <span id="page-14-2"></span>*Example 12-12 show run interface name Command*

```
switch(config-if)# show run interface veth77
interface 77
  inherit port-profile vm
  description fedora20-i386-70, Network Adapter 2
  spanning-tree bpduguard enable
```
#### <span id="page-14-3"></span>*Example 12-13 show interface virtual spanning-tree bpduguard status Command*

switch(config)# **show interface virtual spanning-tree bpduguard status** 49 Veth36 Enabled 50 Veth68 Enabled 51 Veth73 Enabled 52 Veth77 Enabled

#### <span id="page-14-4"></span>*Example 12-14 show system internal cdm info port-profile name Command*

switch(config-if)# **show system internal cdm info port-profile name vm** port-profile vm

```
 ppid: 4
 eval config:
   spanning-tree bpduguard enable
   no shutdown
   switchport access vlan 59
   switchport mode access
```
#### <span id="page-15-0"></span>*Example 12-15 show system internal cdm info interface name Command*

```
switch(config-if)# show system internal cdm info interface vethernet 77
interface Veth77
  if_index: 0x1c0004a0
  attached: vem 4
  profile: vm (4)
  network: none
   config:
     spanning-tree bpduguard enable
```
### <span id="page-15-1"></span>*Example 12-16 vemcmd show card Command*

```
switch# vemcmd show card
Card UUID type 2: 35958c78-bce9-11e0-bd1d-30e4dbc2c276
Card name: 
Switch name: switch
…
Licensed: Yes
Global BPDU Guard: Disabled
```
### <span id="page-15-2"></span>*Example 12-17 vemcmd show port bpdugard Command*

```
switch# vemcmd show port bpduguard
```
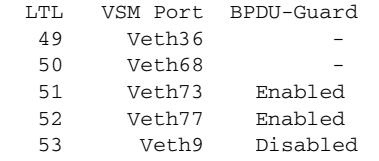

Debugs

vemlogs & DPA logs Config related:

```
~ # vemlog debug sfport_orch all
~\sim~ # echo "debug sfcdmagent all" > /tmp/dpafifo
~ # echo "debug sfportagent all" > /tmp/dpafifo
```
Packet path:

```
# vemlog debug sflayer2 all
~ # echo "debug sfportagent all" > /tmp/dpafifo
```